## **Configure intelligentcontract for Single Sign-On**

Configuring intelligentcontract for single sign-on (SSO) enables administrators to manage users of Citrix ADC. Users can securely log on to intelligentcontract by using the enterprise credentials.

## **Prerequisite**

Browser Requirements: Internet Explorer 11 and above

## **To configure intelligentcontract for SSO by using SAML:**

- 1. In a browser, type <https://portal.intelligentcontract.com/en-gb/> and press **Enter**.
- 2. Type your intelligentcontract admin account credentials (**Username** and **Password**) and click **Sign In**.

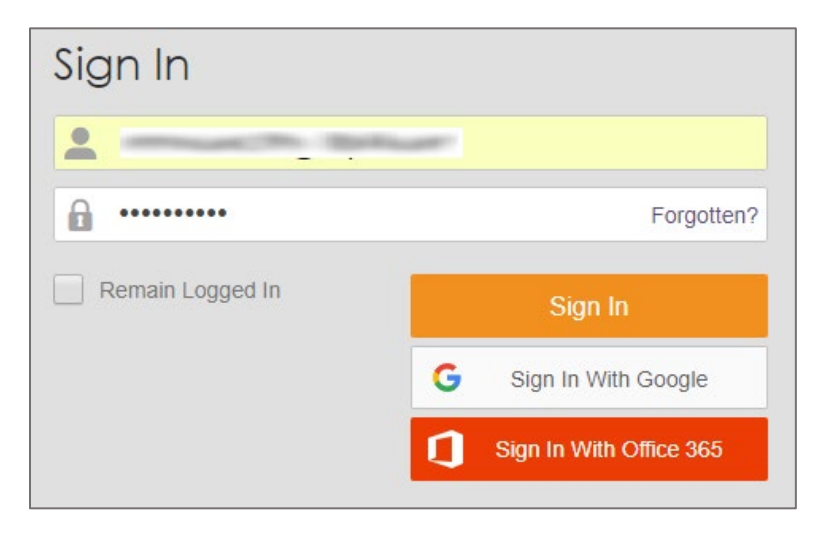

3. In the dashboard page, click the Settings icon in the lower-left corner.

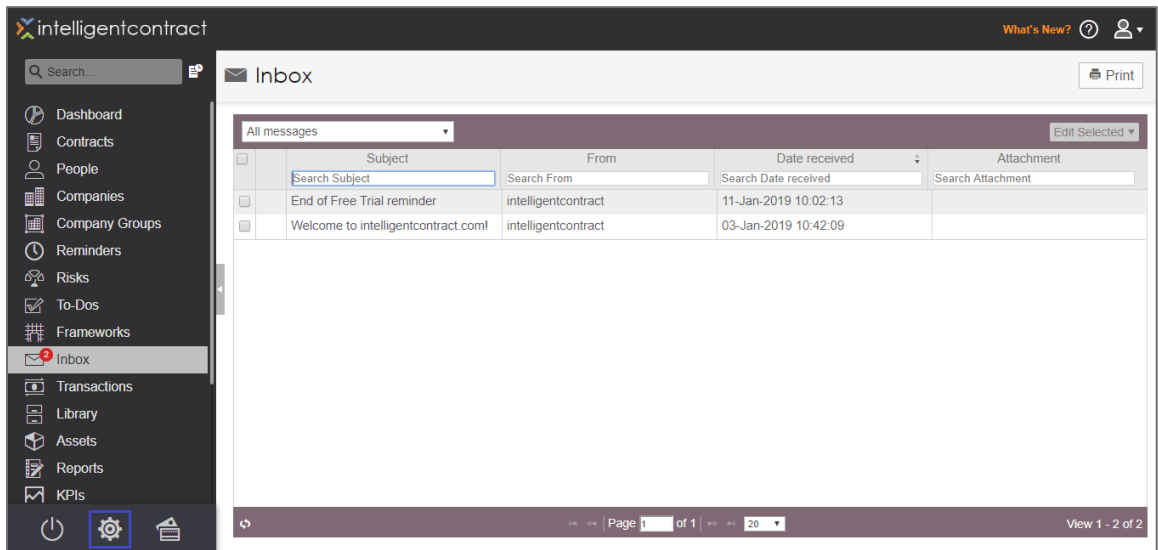

4. In the **Configuration** page, click **Manage Plug-ins** in the **Plug-ins** tile.

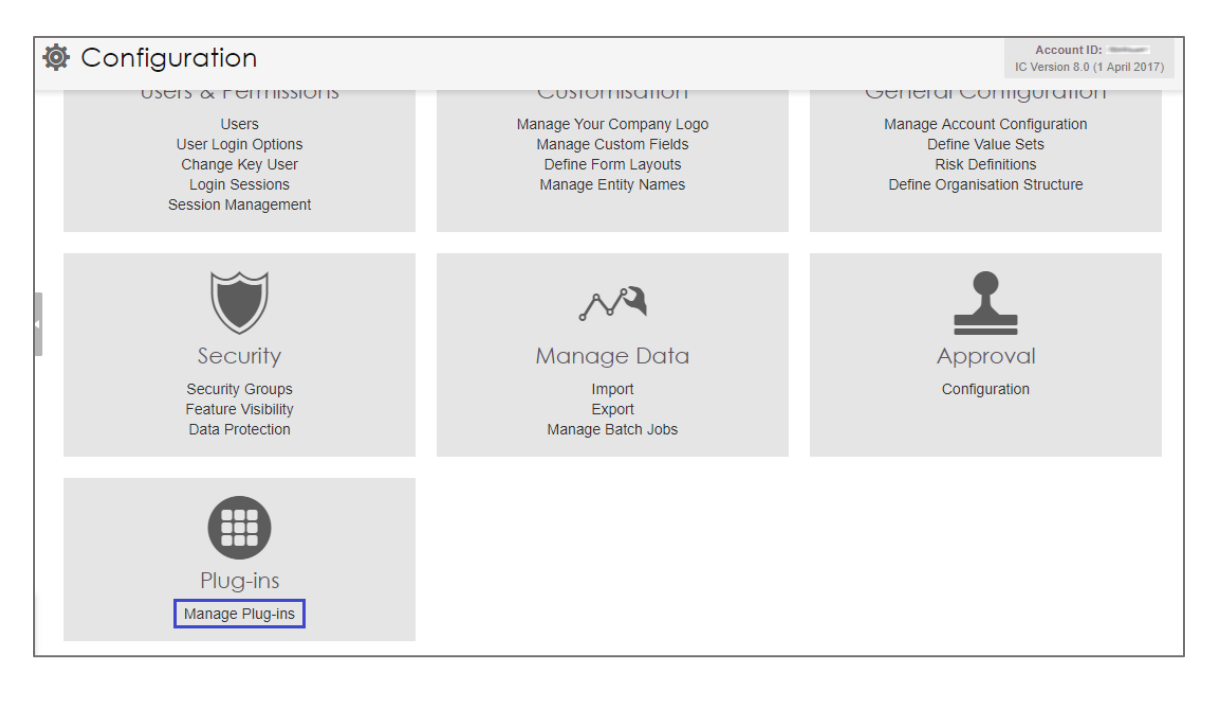

5. In the **Plug-ins** page, click **Install** in the **SAML** tile.

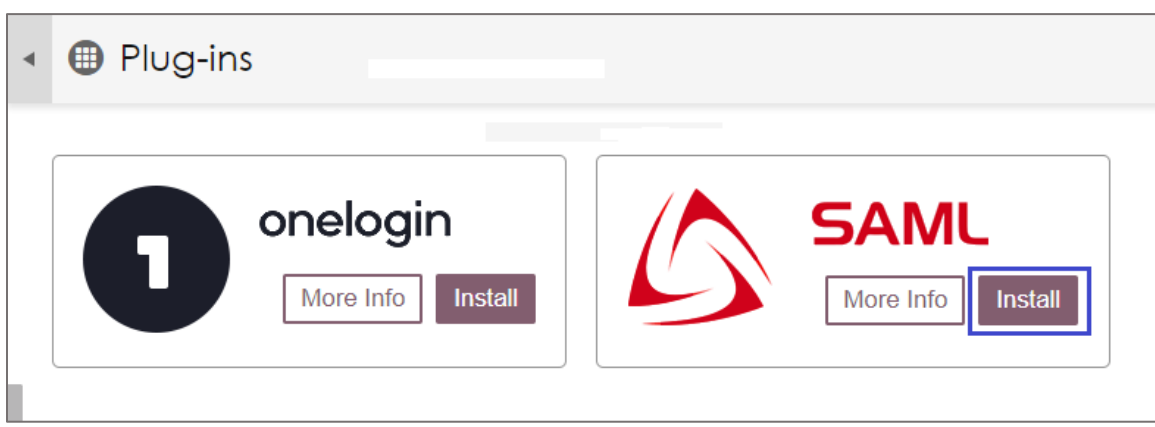

6. Enter the values for the following field:

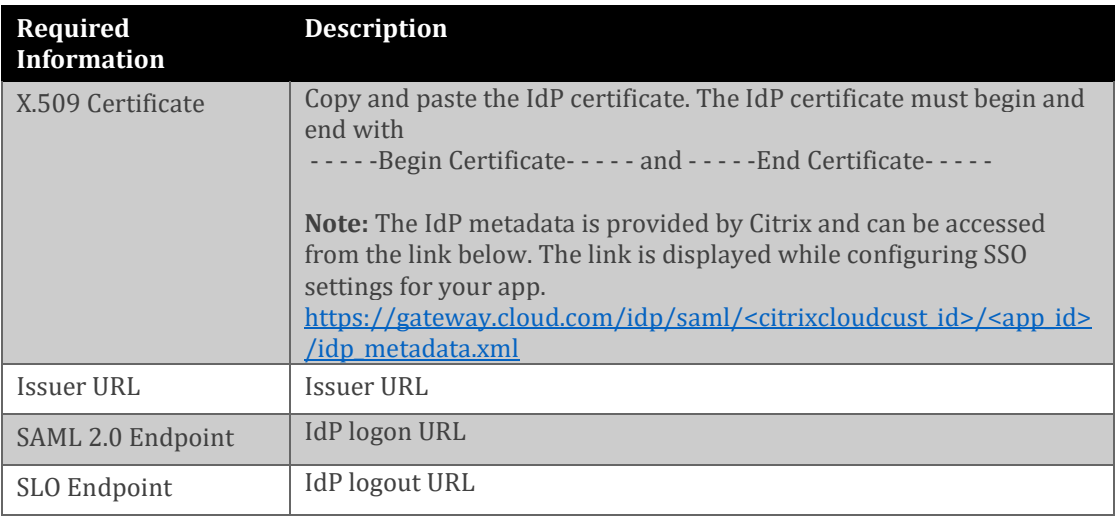

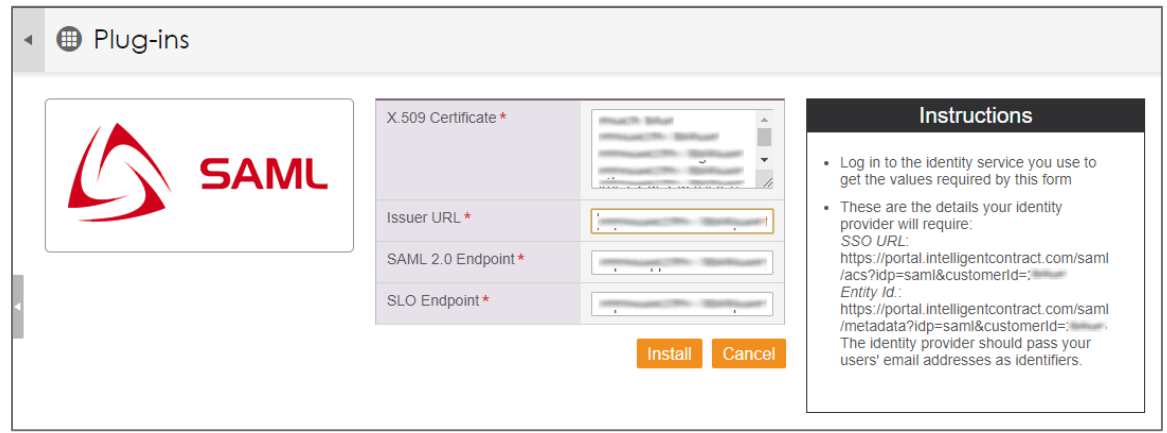

**Note:** Note down the **SSO URL** and **Entity Id** for IdP configuration.

7. Finally, click **Install**.